## **How to use the WEX benefitexpressway app:**

Step 1: Download new mobile app, WEX benefitexpressway.

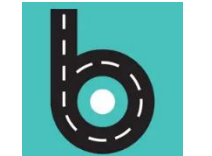

**Newark**<br>Board of Educat

You do not have any

**Prescription** 

2022

**Prescription Elect** 

No Coverage

 $\Delta$ 

Profile

 $F$ 

ID Cards

**DPP** 

88

 $\Box$ 

Notifications

Notifications

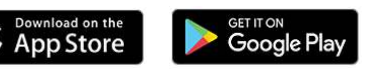

Step 2: Enter your NPS email address

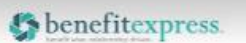

Login

Username

schoolemail@nps.k12.nj.us

Remember me

**Next** 

By logging in, you agree to the Terms of Use and **Privacy Policy** 

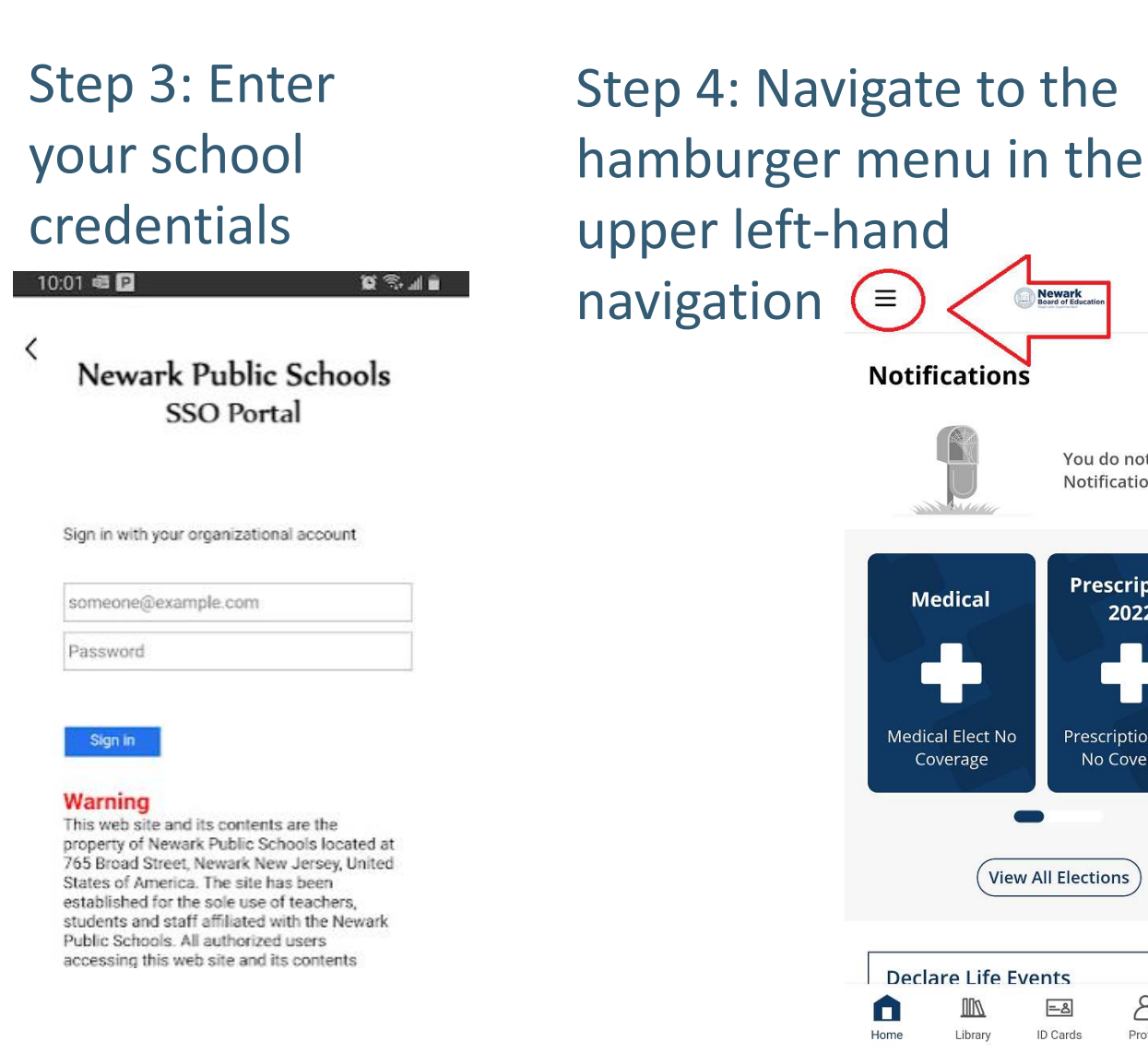

## Step 5: select "Access Website"

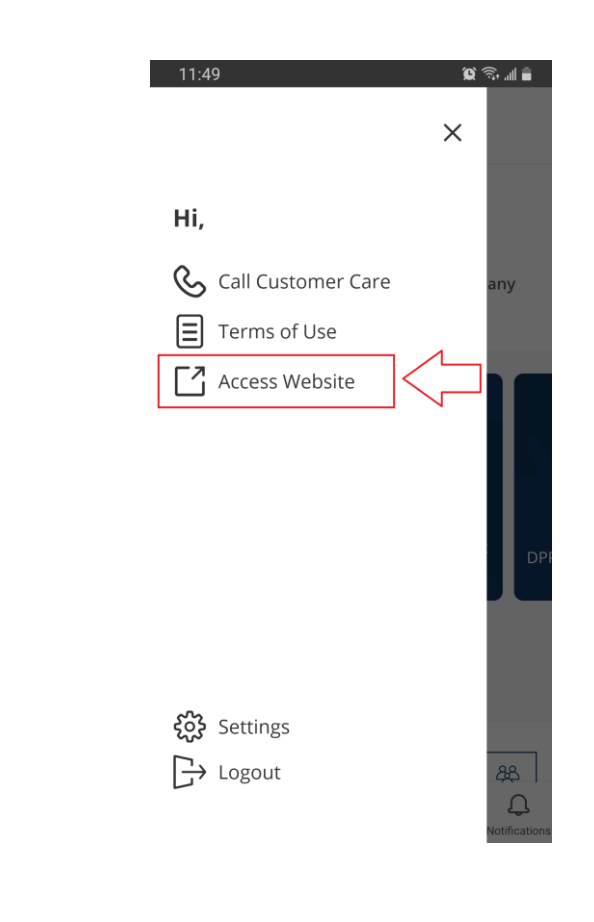

Step 4: Navigate to the hamburger menu in the upper left-hand navigation

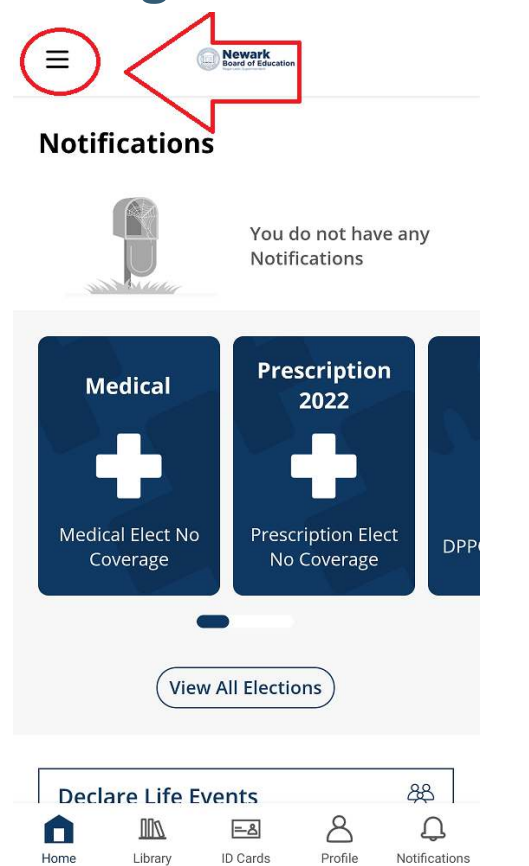

Step 5: select "Access Website"

 $\mathbf{C} \otimes \mathbf{A}$  $11.49$  $\times$ Hi, Call Customer Care  $\boxed{=}$  Terms of Use **「** Access Website {္လို Settings  $\rightarrow$  Logout 岛

Step 6: Click on the Enroll Now, and follow the prompts.

A Reminder: New Hire Enrollment

Welcome Cristina!

My Dependents

Enroll Now

 $\sim$   $-$ 

My Confirmation Statemen

(47 days left) **Enroll Now** 

≡

**Newark**<br>Board of Education

 $\Omega$   $\Theta$ 

Step 7: Click Enroll under appropriate Enrollment

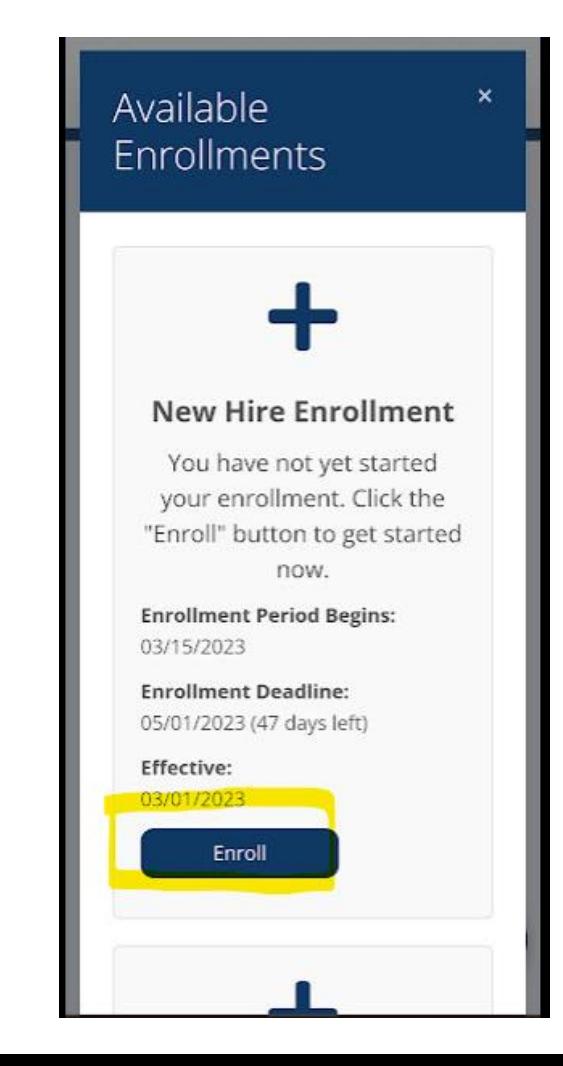

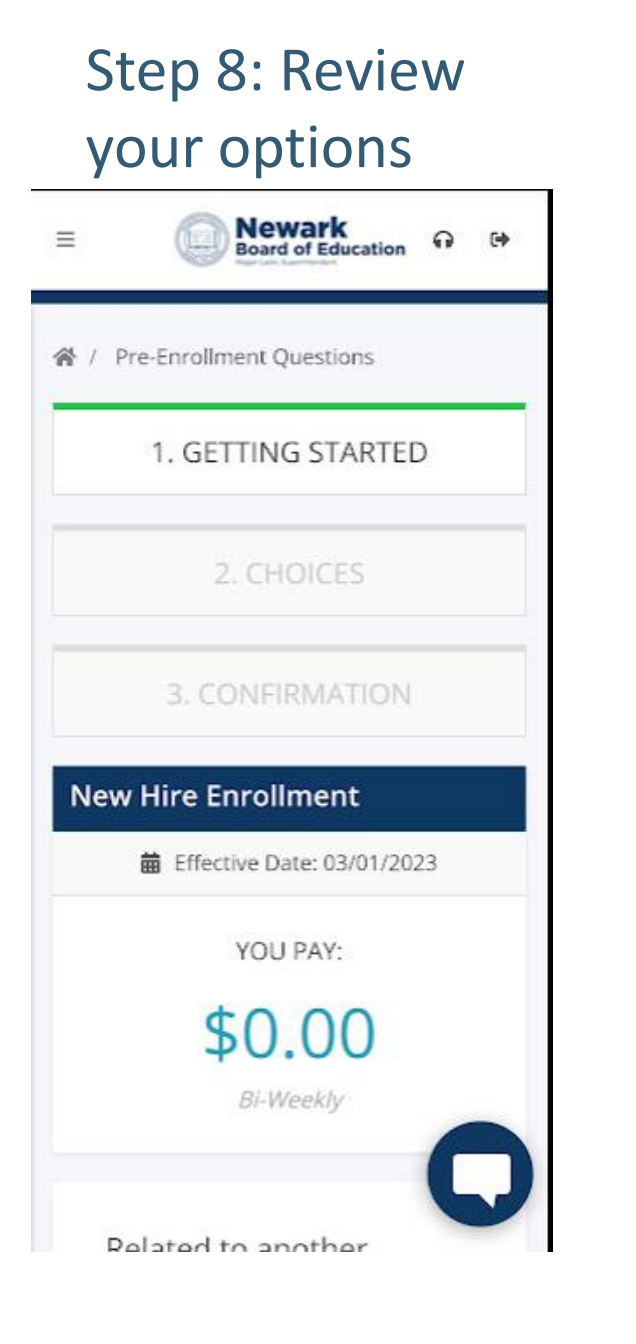

## Step 9: Review Confirmation

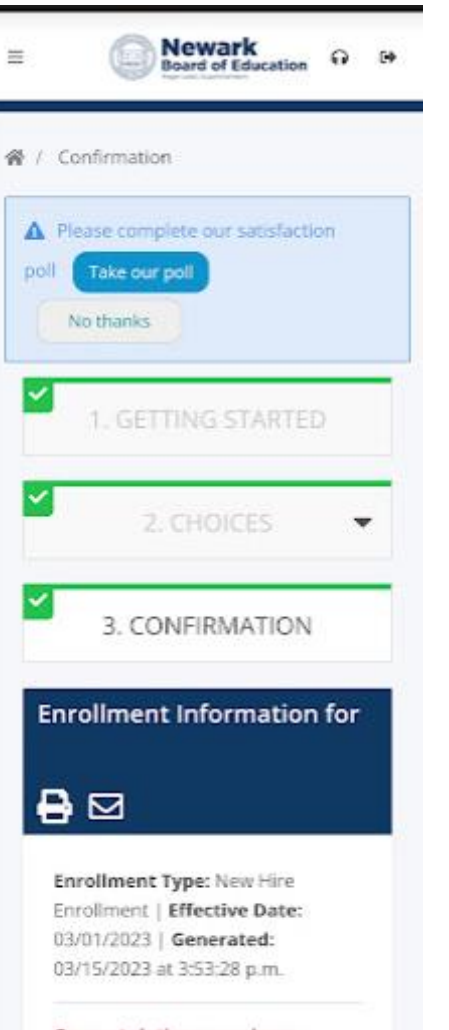

Congratulations, you have completed making your elections!

## Step 10: Click Finish Enrollment and Go to Home Page

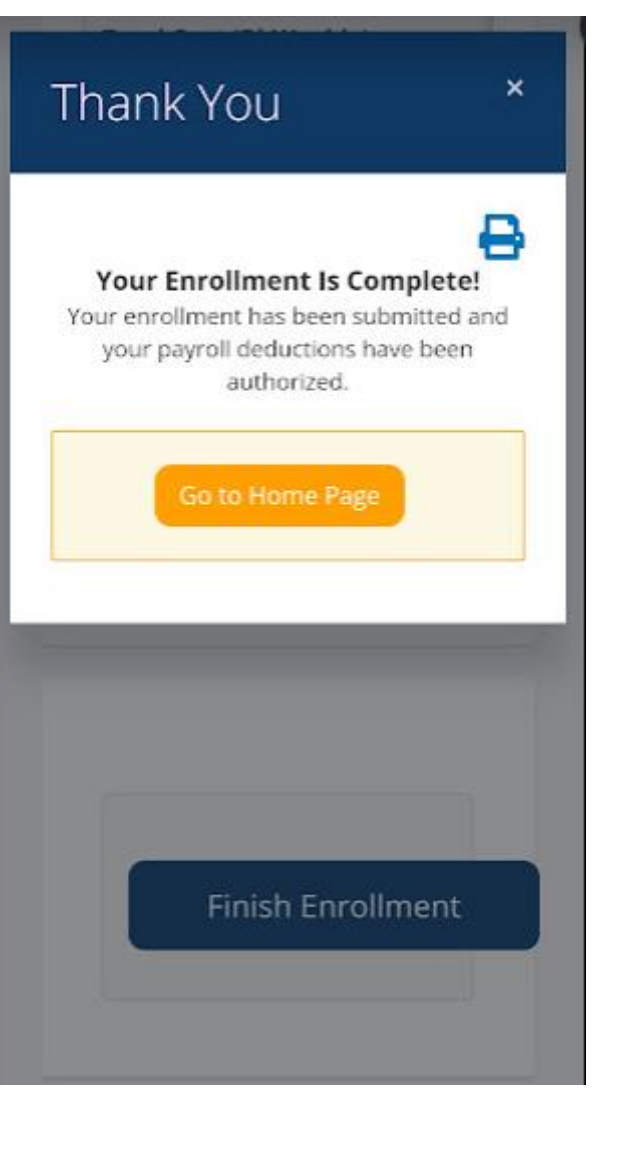

Step 11: Enrollment is Updated accordingly

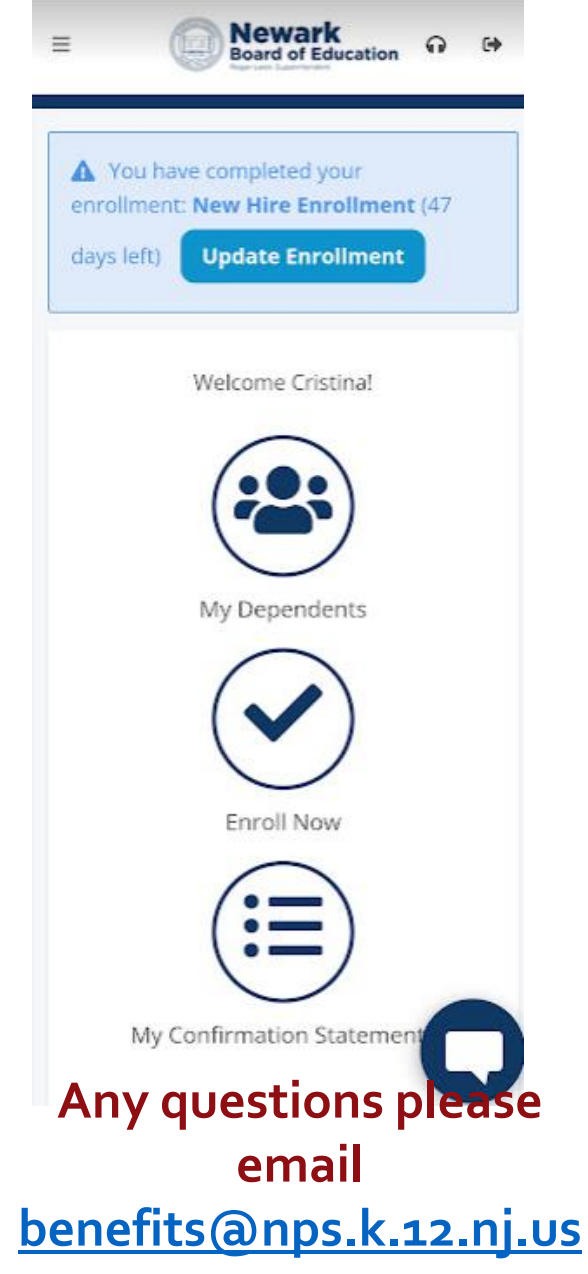